## T.C. TOKYO BÜYÜKELÇİLİĞİ RANDEVU BAŞVURUSU

1) Internet arama servisinden "Tokyo Büyükelçiliği" yazarak arama yapınız.

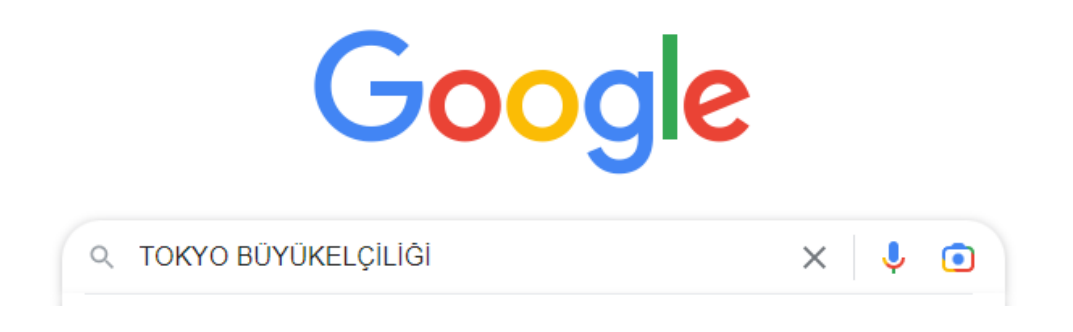

2) Internet sayfamıza giriş yapmak amacıyla kırmızı çerçeveyle gösterilen yerlerden birine tıklayınız.

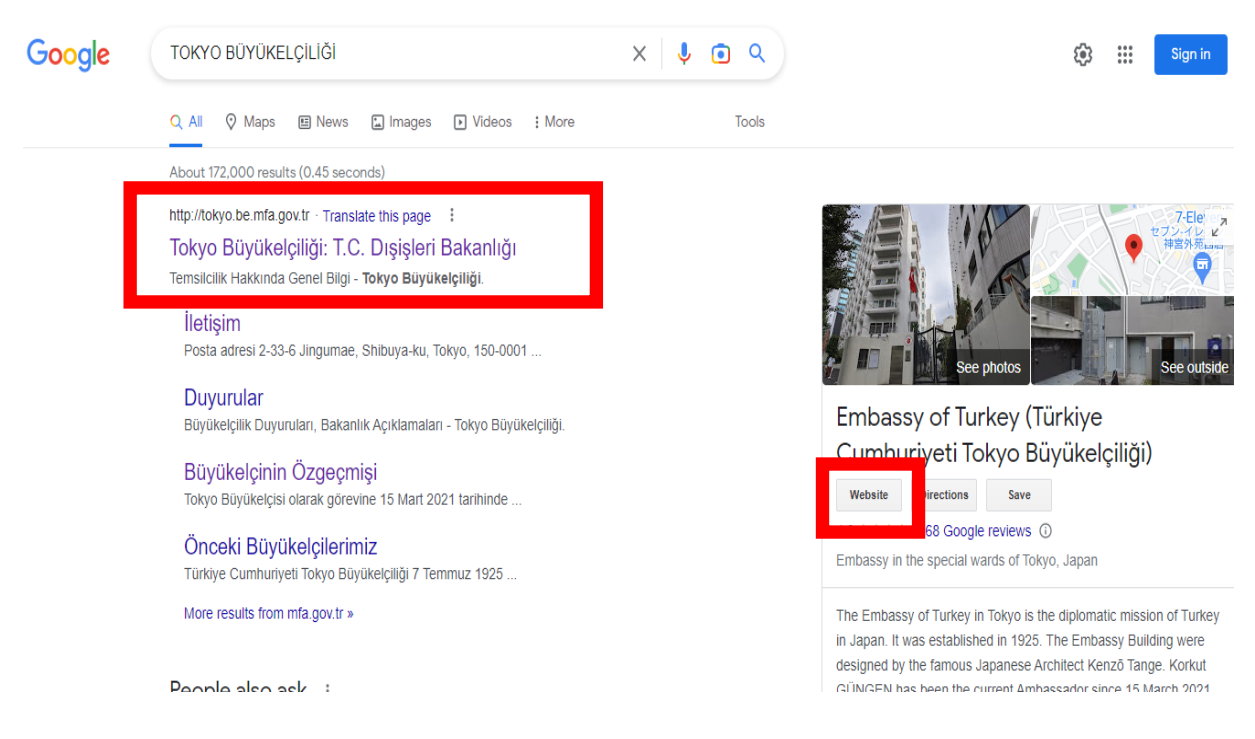

3) Sayfanın İngilizce veya Japonca açılması durumunda aşağıda kırmızı çerçeveyle gösterilen yere tıklayarak Türkçe dilini seçiniz.

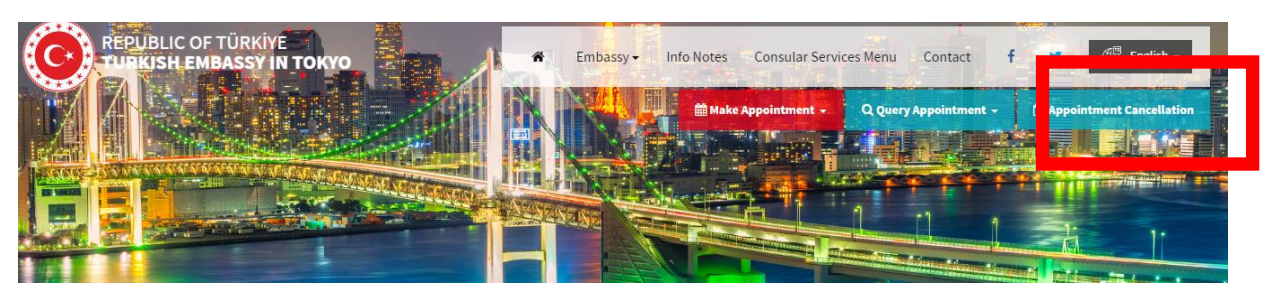

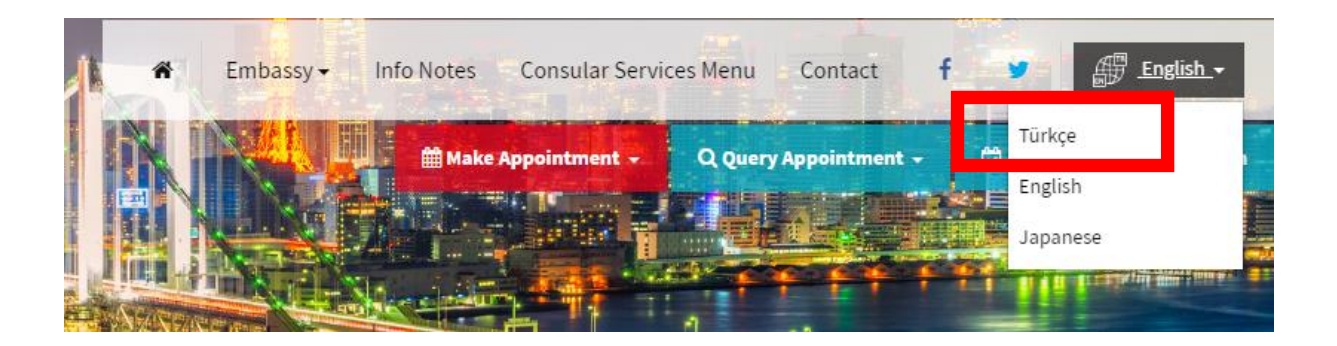

## 4) Randevu al menüsüne tıklayınız.

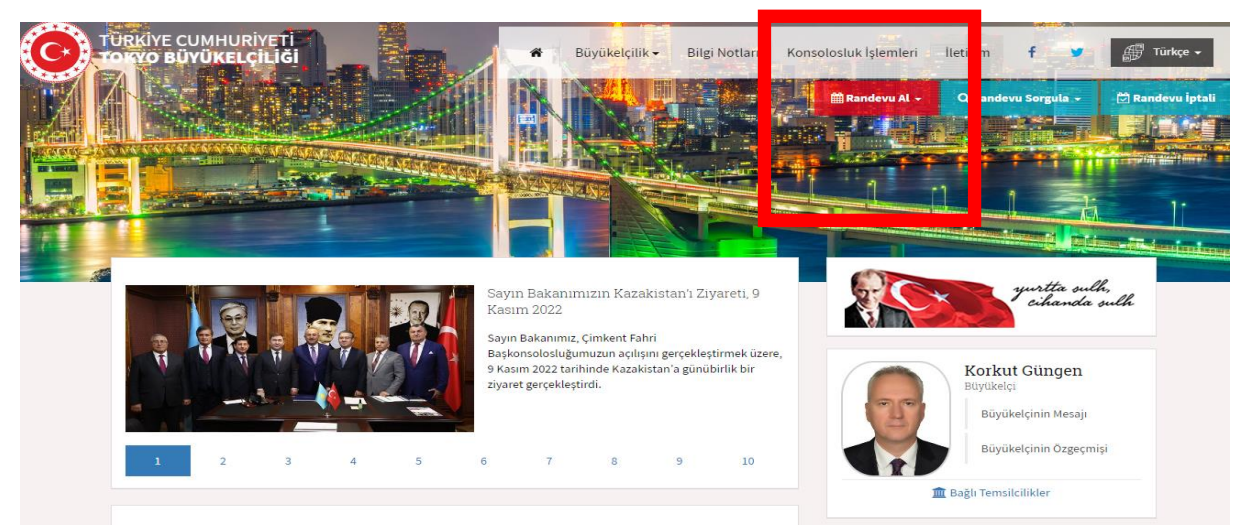

Randevu al menüsüne tıkladıktan sonra, Türk Vatandaşları İçin Konsolosluk İşlemlerini sekmesini seçiniz.

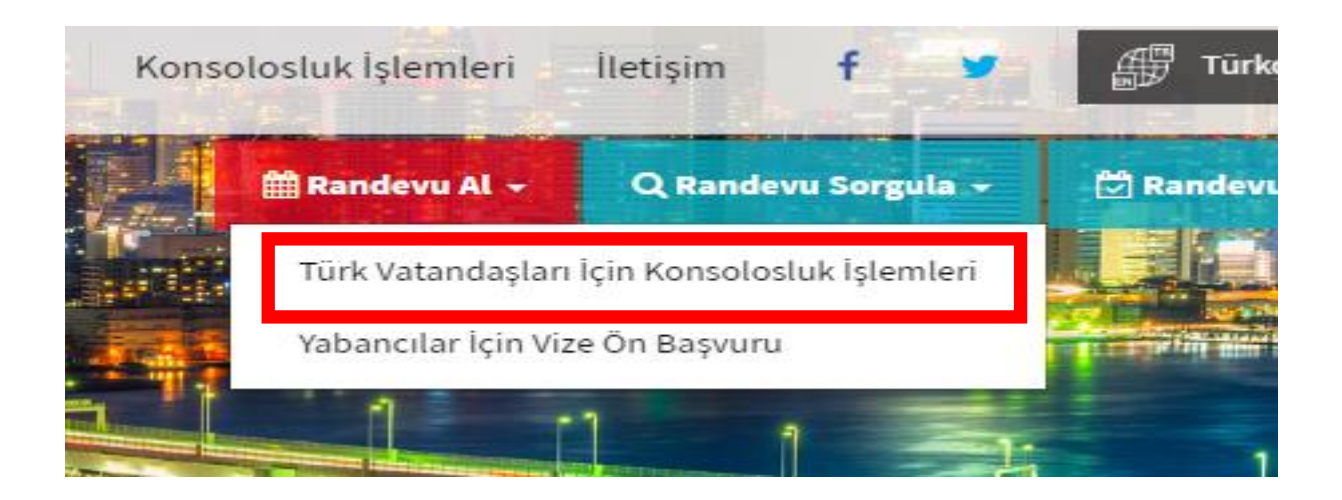

## 5) Listeden yapmak istediğiniz işlemi seçiniz.

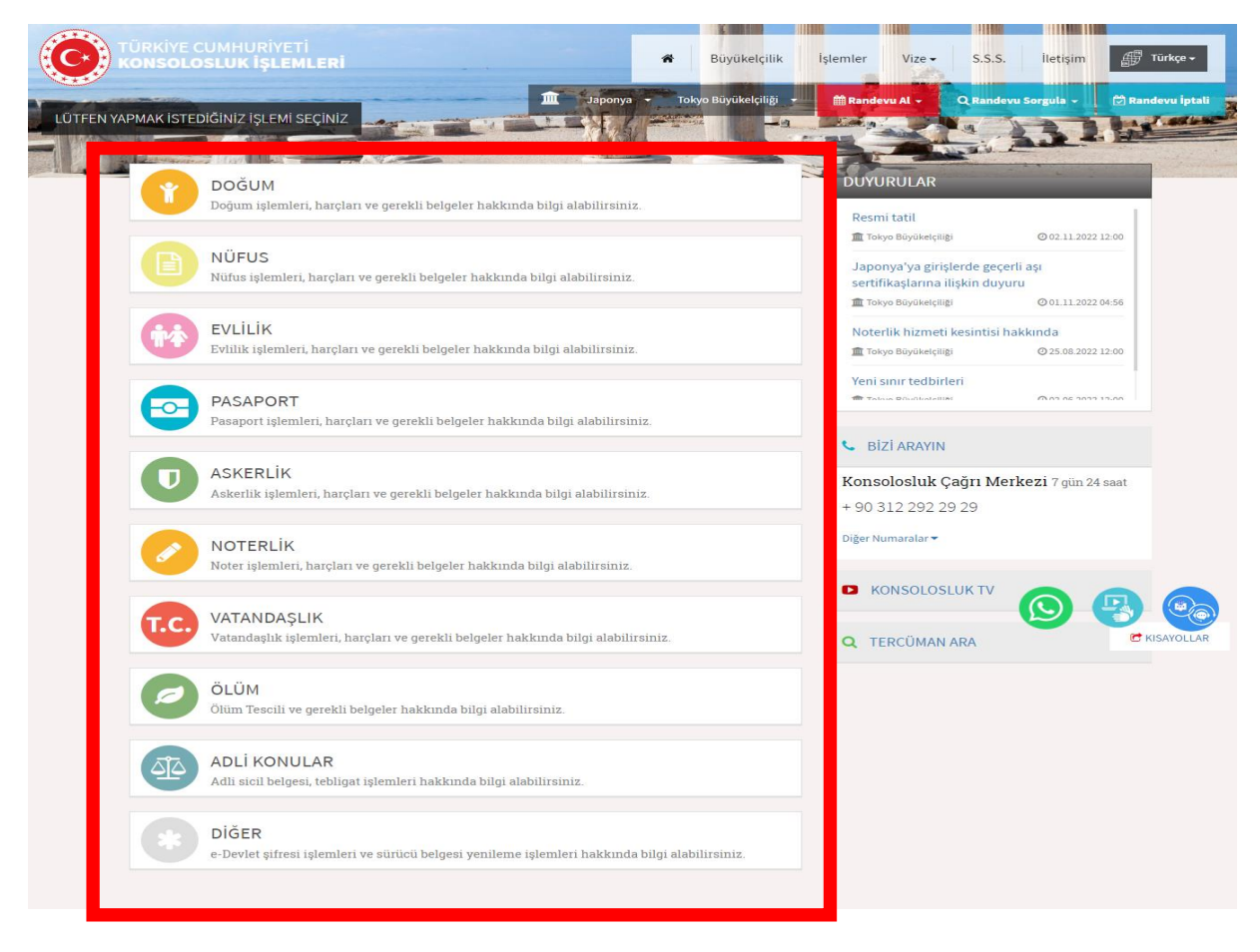

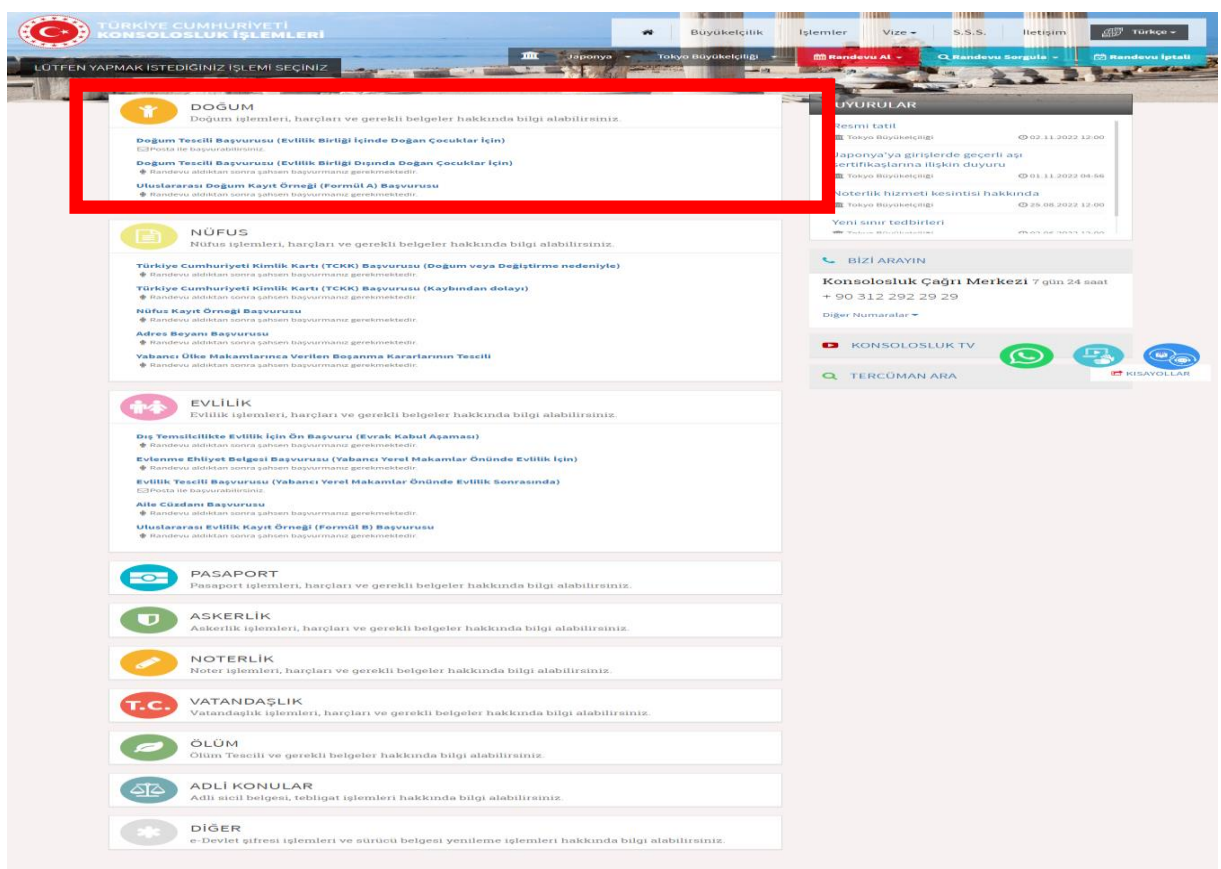

6) Yapmak istediğiniz işlemi seçtikten sonra, aşağıda gösterilen bilgileri giriniz.

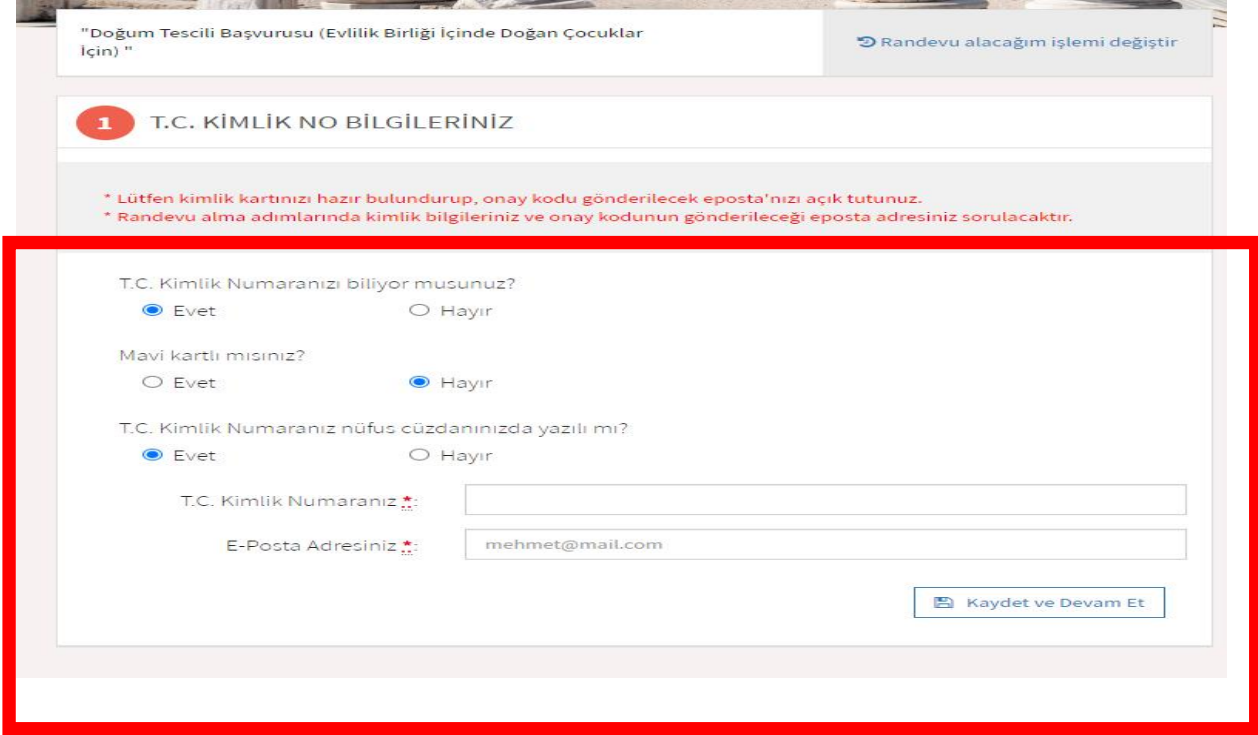

7) T.C. kimlik numaranızı ve e-posta adresinizi girip "Kaydet ve Devam et" tuşuna bastıktan sonra aşağıdaki gibi ekran açılacaktır.

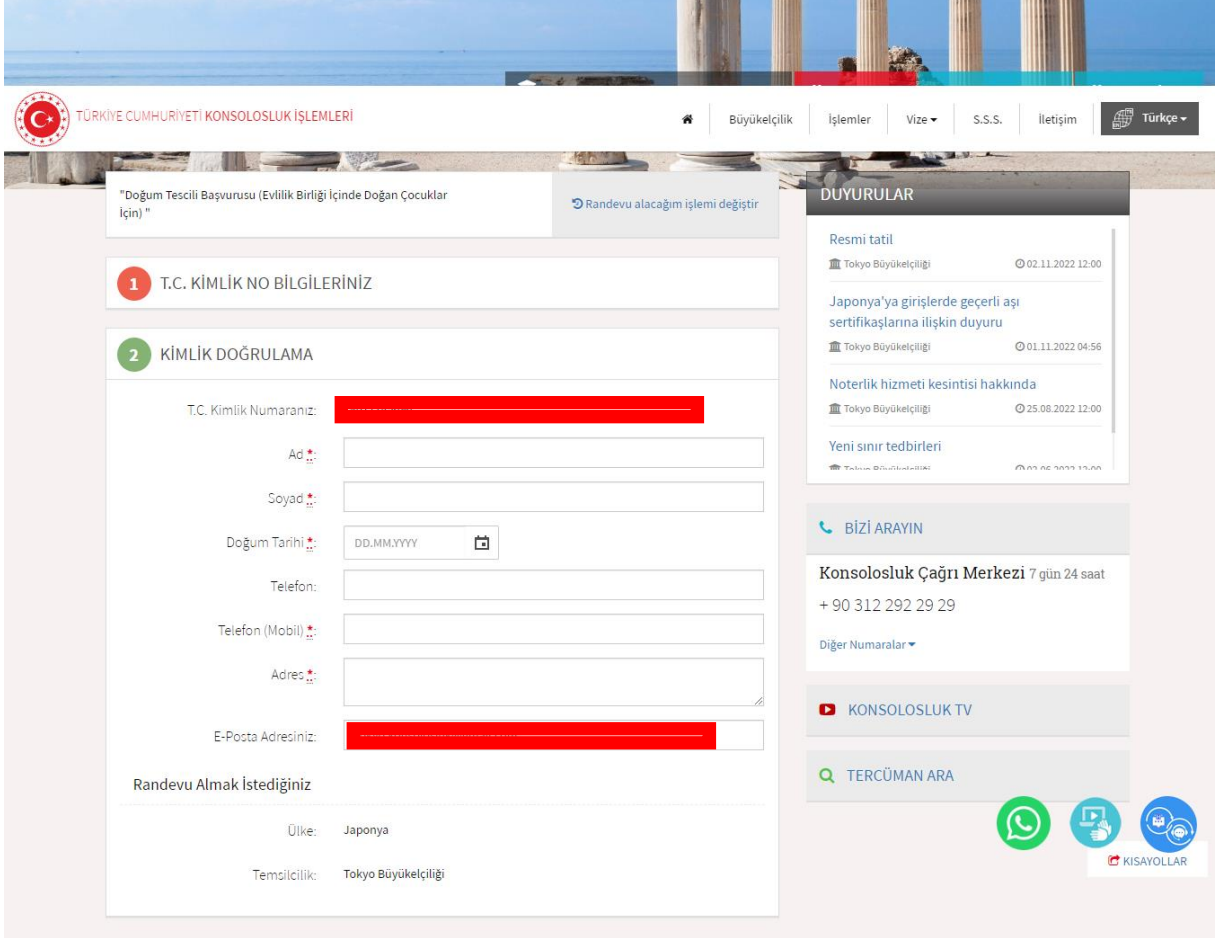

## **Ad ve soyadınızı T.C. kimliğinizde yazıldığı gibi Türkçe karakterlerle** yazınız. Doğum tarihi, adres ve telefon bilgisini de eksiksiz bir şekilde yazınız.

8) Yukarıda belirtilen bilgileri girerek kaydet tuşuna bastığınızda aşağıdaki gibi sayfa açılacaktır.

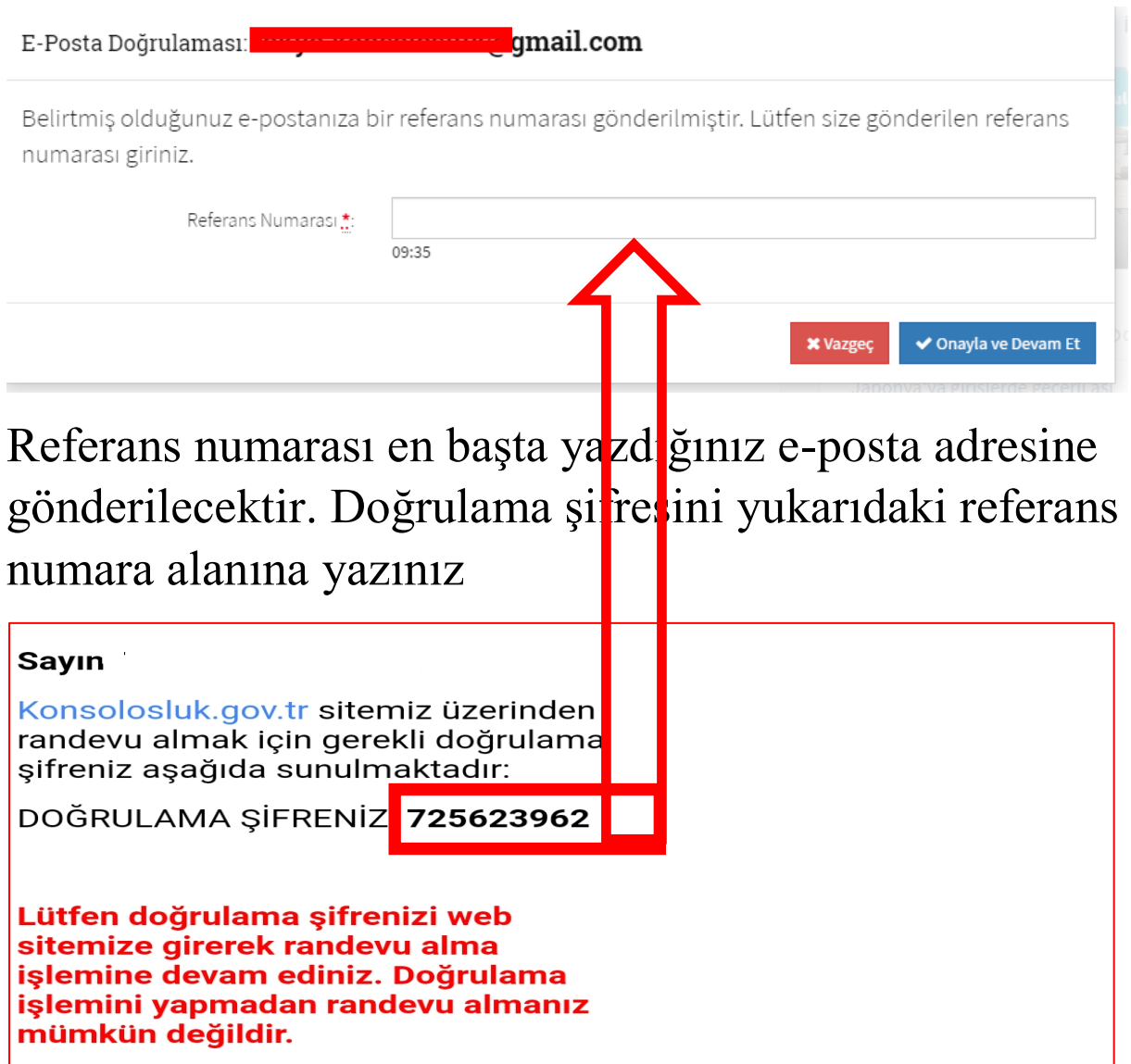

9) Doğrulama şifresini girip, "Onayla ve Devam Et" tuşuna bastığınızda randevu için gün ve saat seçme ekranı açılacaktır. Randevu sistem ay gün içinde randevu alınmasına izin vermemektedir (Bu nedenle aynı gün içerisinde yapılması gereken acil bir işleminizin bulunması halinde konsolosluk şubemizle irtibat kurabilirsiniz).

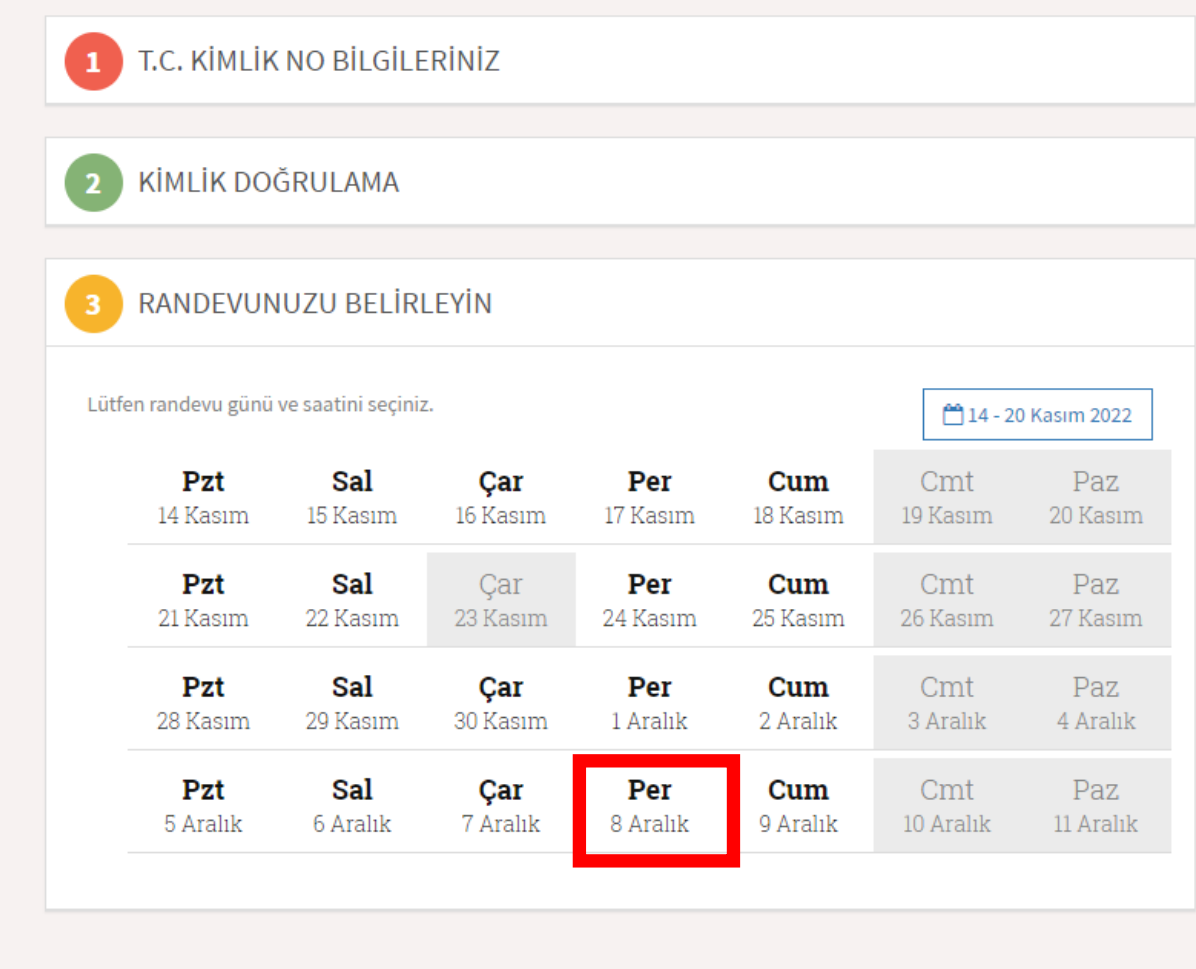

Randevu almak istediğiniz tarihe tıklayınız.

10) Randevu almak istediğinizi saat dilimini seçip, "Kaydet ve devam et" tuşuna basınız.

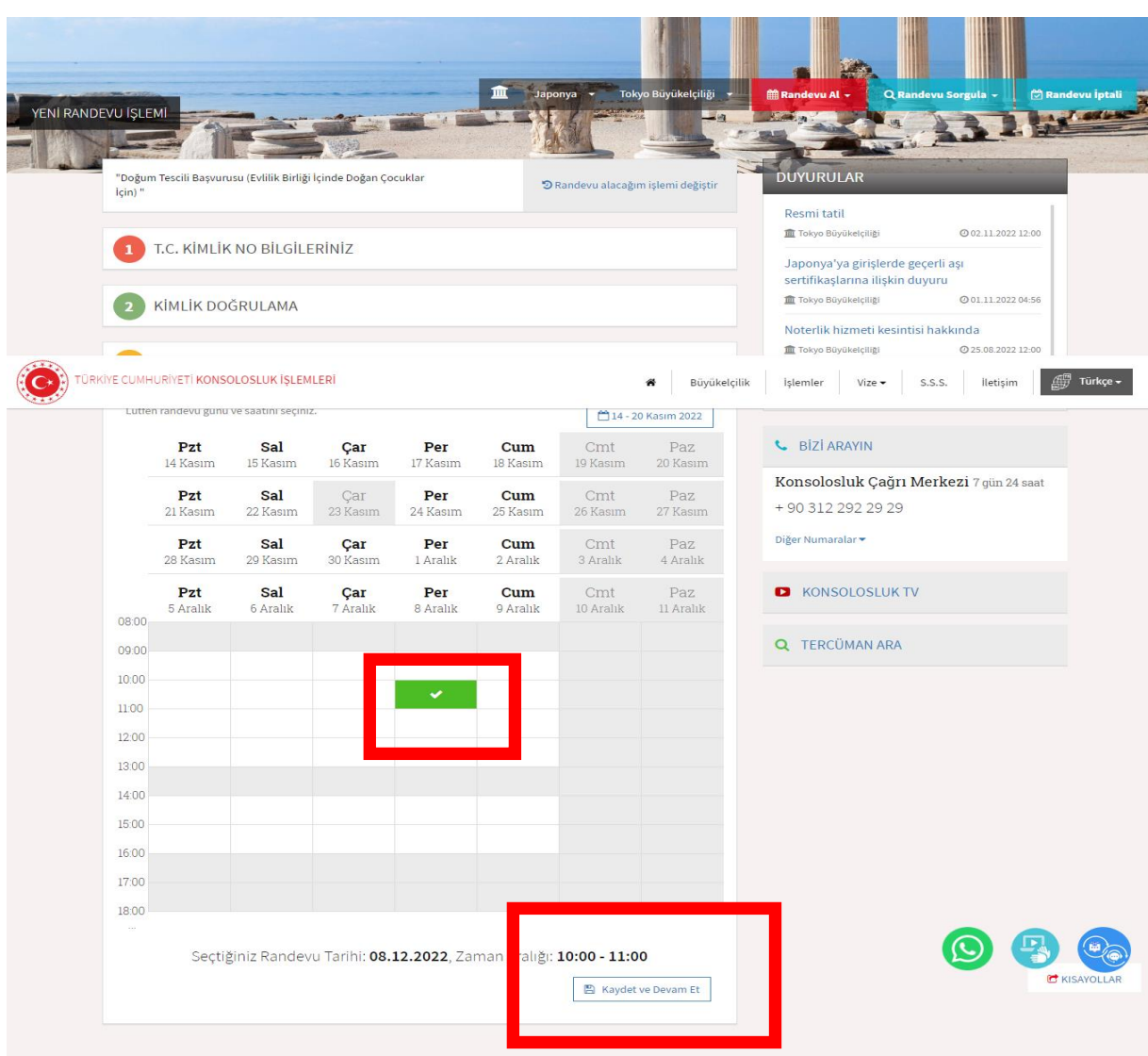

11) Randevu başvurunuz tamamlandığında, aşağıdaki gibi bir ekran açılacaktır.

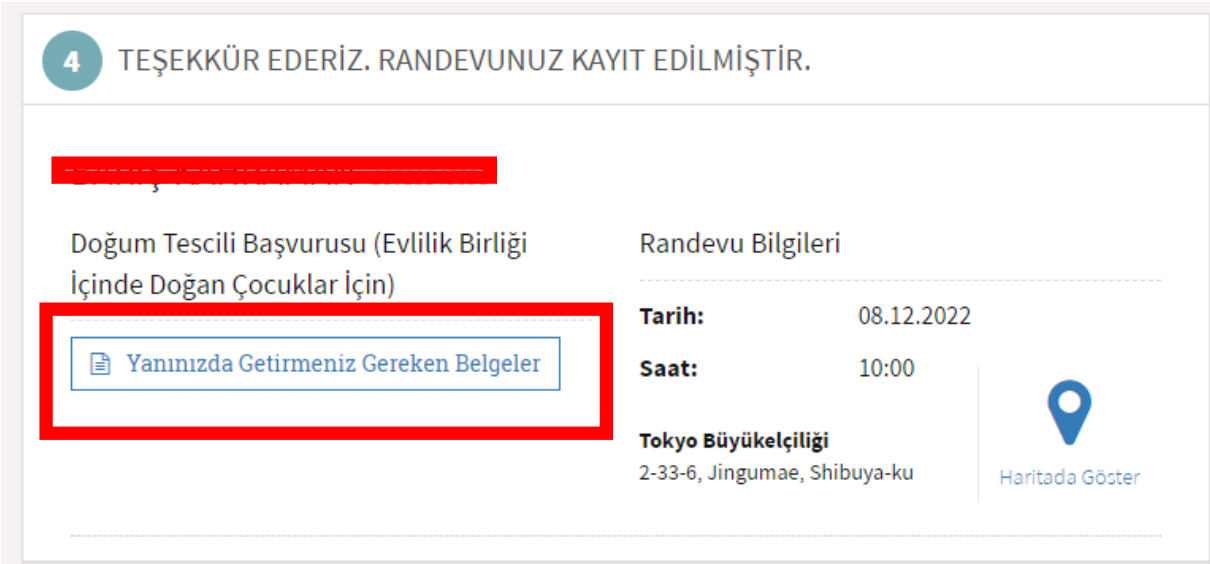

"Yanınızda getirmeniz gereken belgeler" menüsünden gerekli evrakları teyit edebilirsiniz.

12) Randevu başvurunuzun onaylandığına dair aşağıda sunulan şekilde bir bilgilendirme e-postası sizlere gönderilecektir.

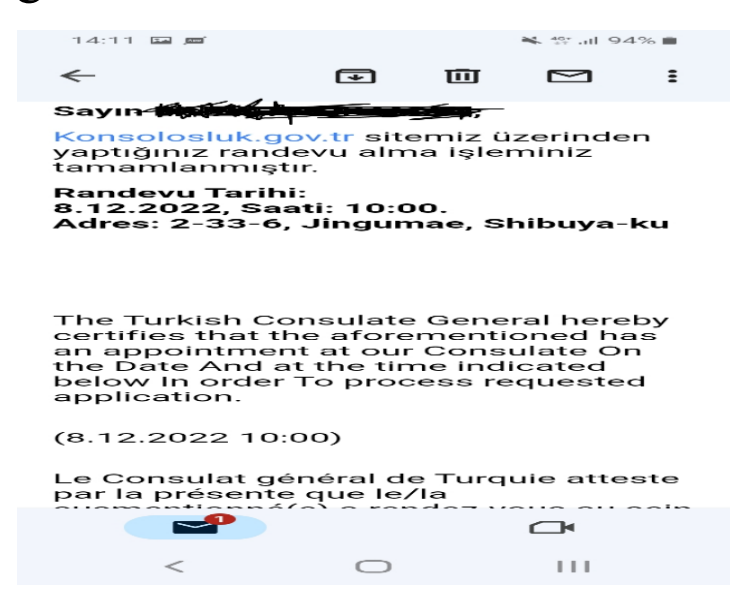